# **Create SQL DB Connections**

#### **Contents:**

- [Limitations](#page-0-0)
- [Pre-requisites](#page-0-1)
- [Configure](#page-0-2)
- [Use](#page-1-0)
- [Data Conversion](#page-1-1)

You can create a connection to a Microsoft Azure SQL database from the Trifacta platform. This section describes how to create connections to Microsoft SQL DB.

- This connection type supports data ingestion into ADLS/WASB. When large volumes of data are read from an Azure SQL database during job execution, the data is stored in a temporary location in ADLS/WASB. After the job has been executed, the data is removed from the datastore. This process is transparent to the user.
- For more information on Azure SQL DB, see <https://azure.microsoft.com/en-us/services/sql-database/>.

#### <span id="page-0-0"></span>Limitations

• This is a read-only connection.

#### <span id="page-0-1"></span>Pre-requisites

If you haven't done so already, you must create and deploy an encryption key file for the Trifacta node to be shared by all relational connections. For more information, see [Create Encryption Key File](https://docs.trifacta.com/display/r050/Create+Encryption+Key+File) .

### <span id="page-0-2"></span>**Configure**

To create this connection:

**• Search Microsoft SQL Server** in [Import Data Page](https://docs.trifacta.com/display/r050/Import+Data+Page).

For additional details on creating a SQL DB connection, see [Enable Relational Connections](https://docs.trifacta.com/display/r050/Enable+Relational+Connections).

This connection can also be created using the above property substitutions via CLI or API. You must create a connection of SQL Server type.

- For details on values to use when creating via CLI or API, see [Connection Types](https://docs.trifacta.com/display/r050/Connection+Types).
- See [CLI for Connections](https://docs.trifacta.com/display/r050/CLI+for+Connections).
- See [API Connections Create v3](https://docs.trifacta.com/display/r050/API+Connections+Create+v3).

This connection is a SQL Server connection type with special settings for some properties. Please create a SQL Server connection and then modify the following properties with the listed values:

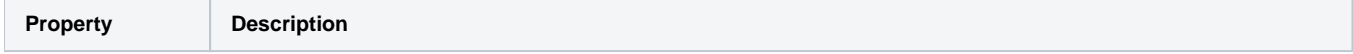

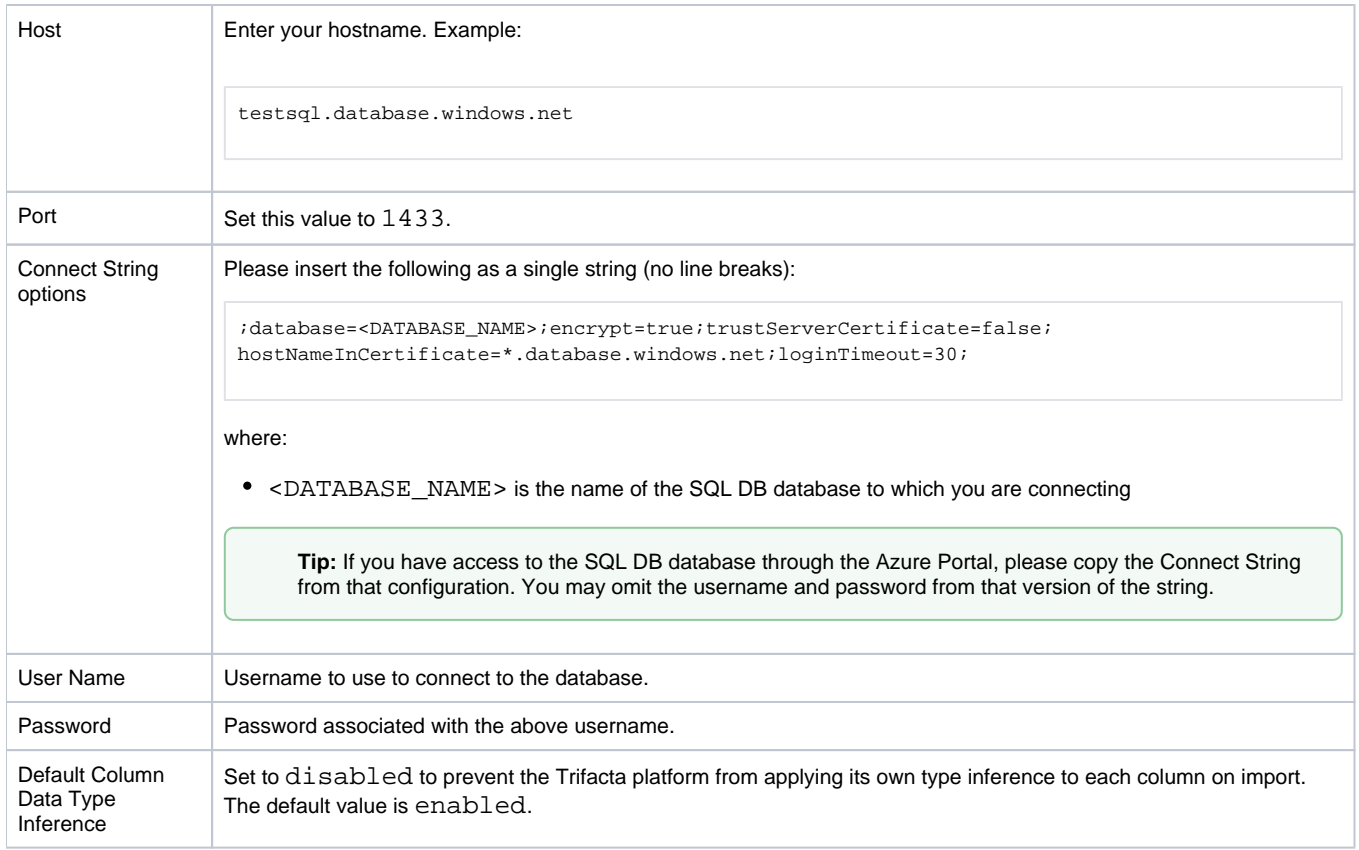

## <span id="page-1-0"></span>Use

For more information, see [Database Browser](https://docs.trifacta.com/display/r050/Database+Browser).

## <span id="page-1-1"></span>Data Conversion

For more information on how values are converted during input and output with this database, see [SQL Server Data Type Conversions](https://docs.trifacta.com/display/r050/SQL+Server+Data+Type+Conversions).